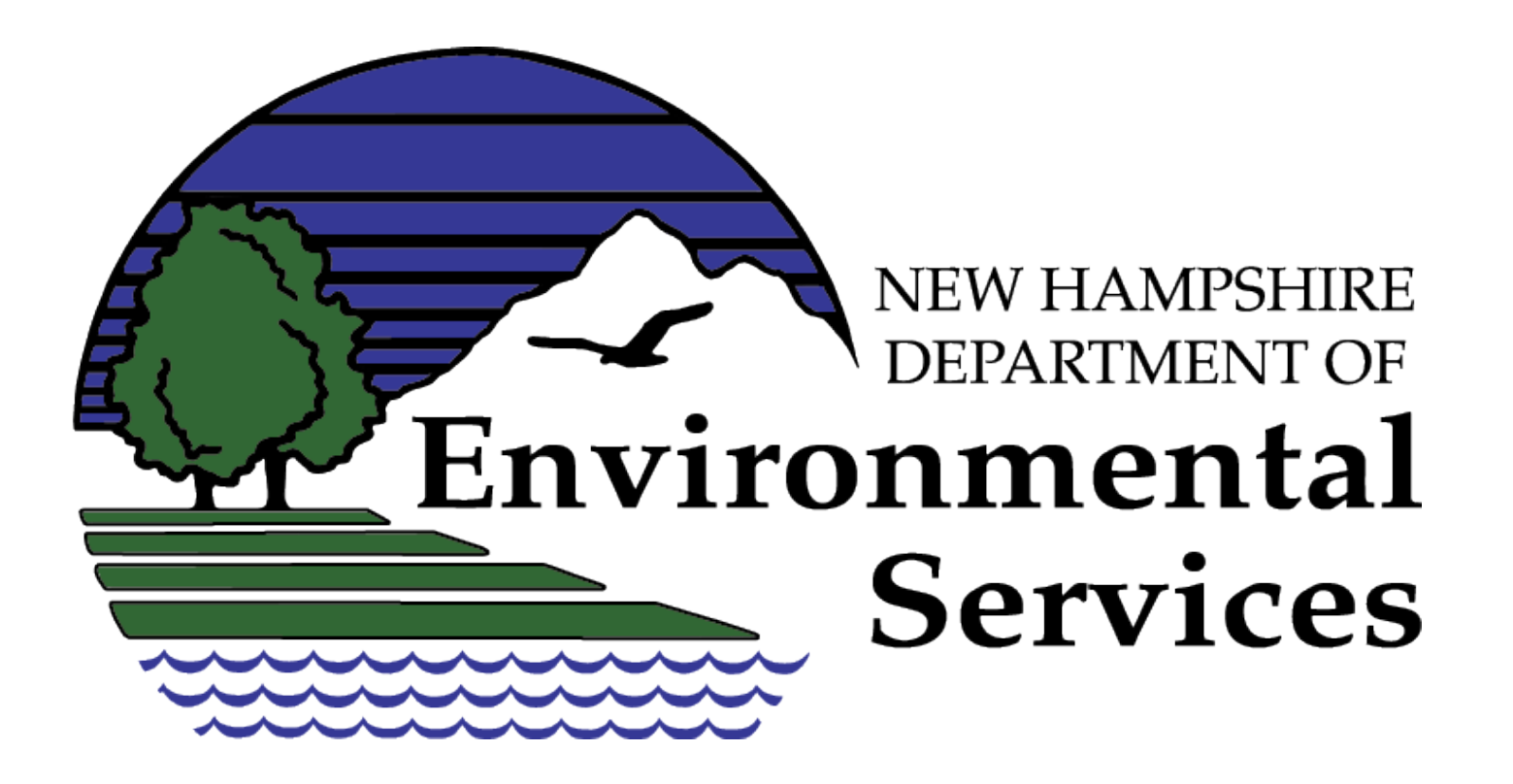

# **USER INSTRUCTIONS NHDES REAL-TIME DATA & INFORMATION FOR WATERSHEDS IN NEW HAMPSHIRE WEBPAGE**

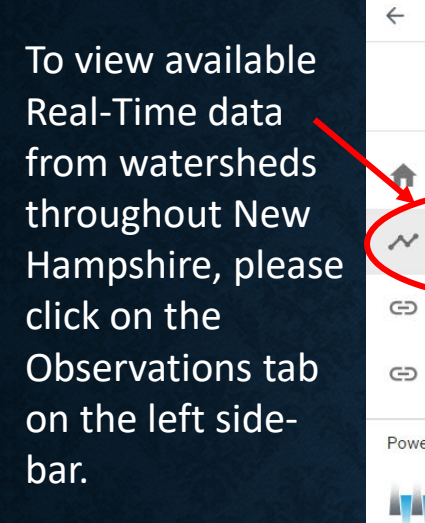

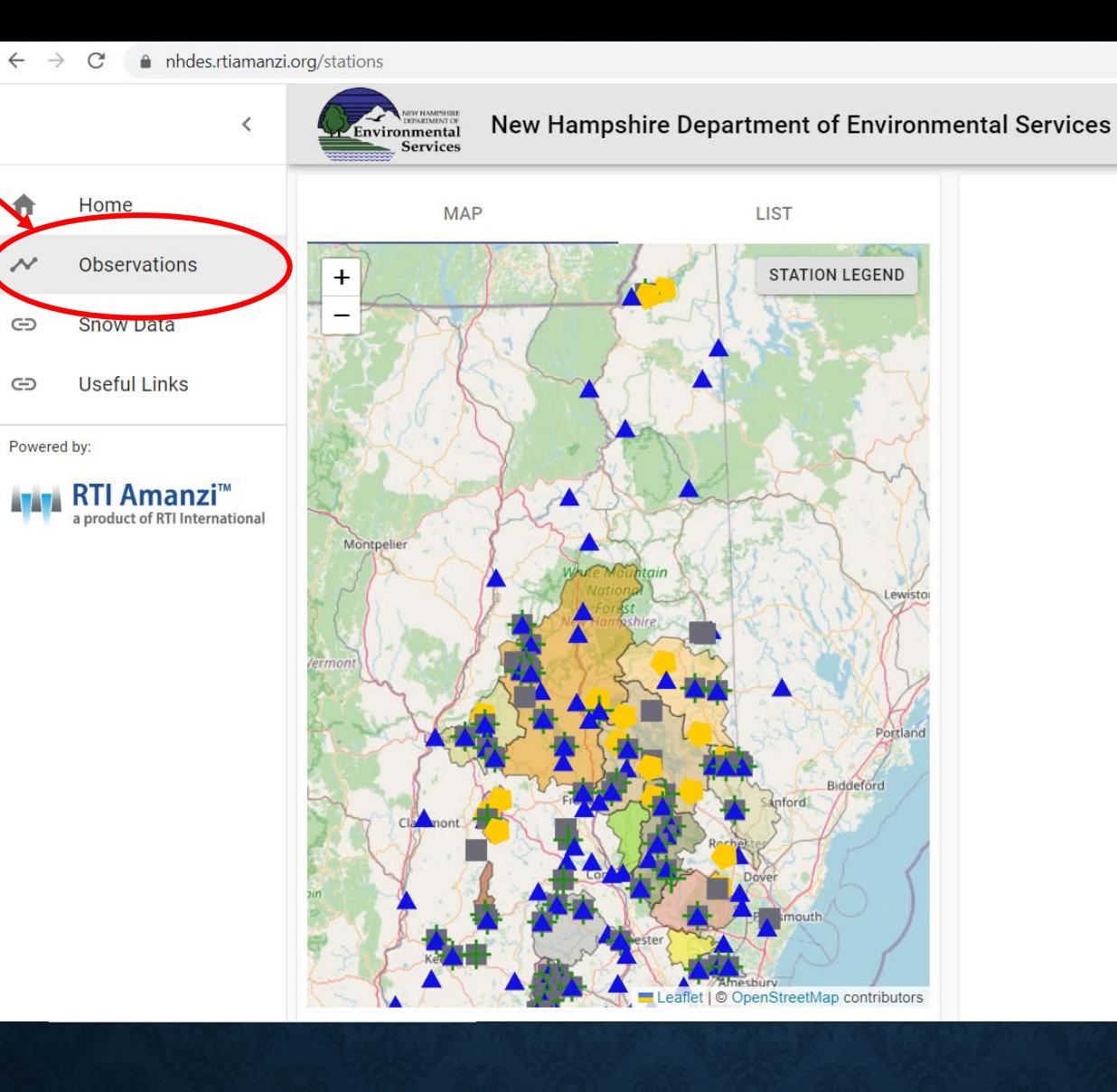

 $\boldsymbol{\Theta}$ 

Select a station to see data

## In the MAP view, the user can pan around map and zoom in to locate and select a station by clicking it once.

Once a station is selected it will open the right sidebar with Timeseries Data in the default Plot view

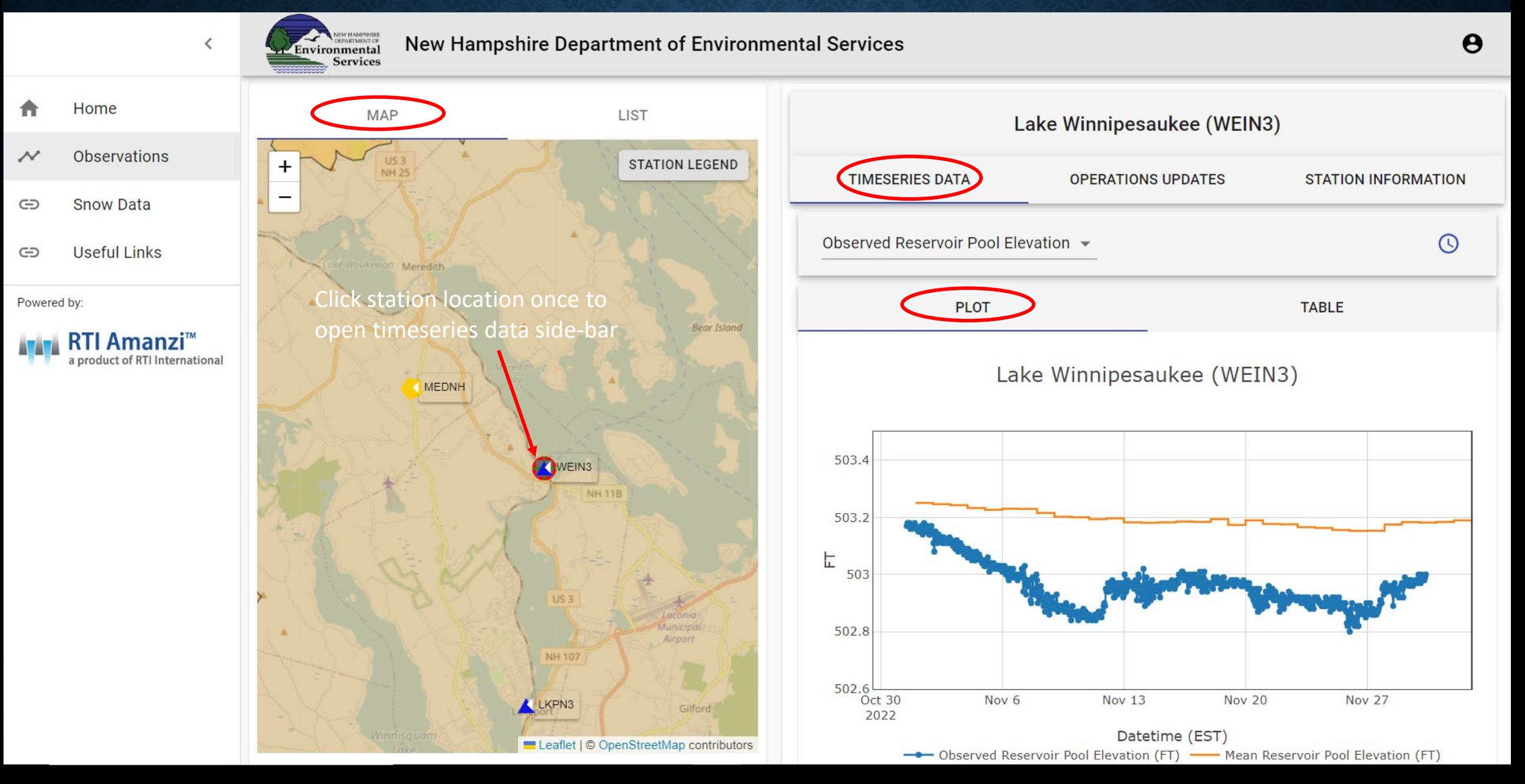

In the MAP view, clicking the Station Legend in upper right corner of MAP will open the Station Legend dialog. Weather Stations – Indicated by gray square. Station reports some combination of Precipitation, AirTemp, Wind and other weather data. Streamflow Stations – Indicated by blue triangle. Station reports River Stage and Observed River Discharge at this location. Snow Sampling Station – Indicated by yellow pentagon. Station reports Snowpack Depth and Snow Water Equivalent data from NHDES manually conducted snow surveys.

Reservoir Elevation Station – Indicated by green cross. Station reports automated or manual Lake Level data collected at this location.

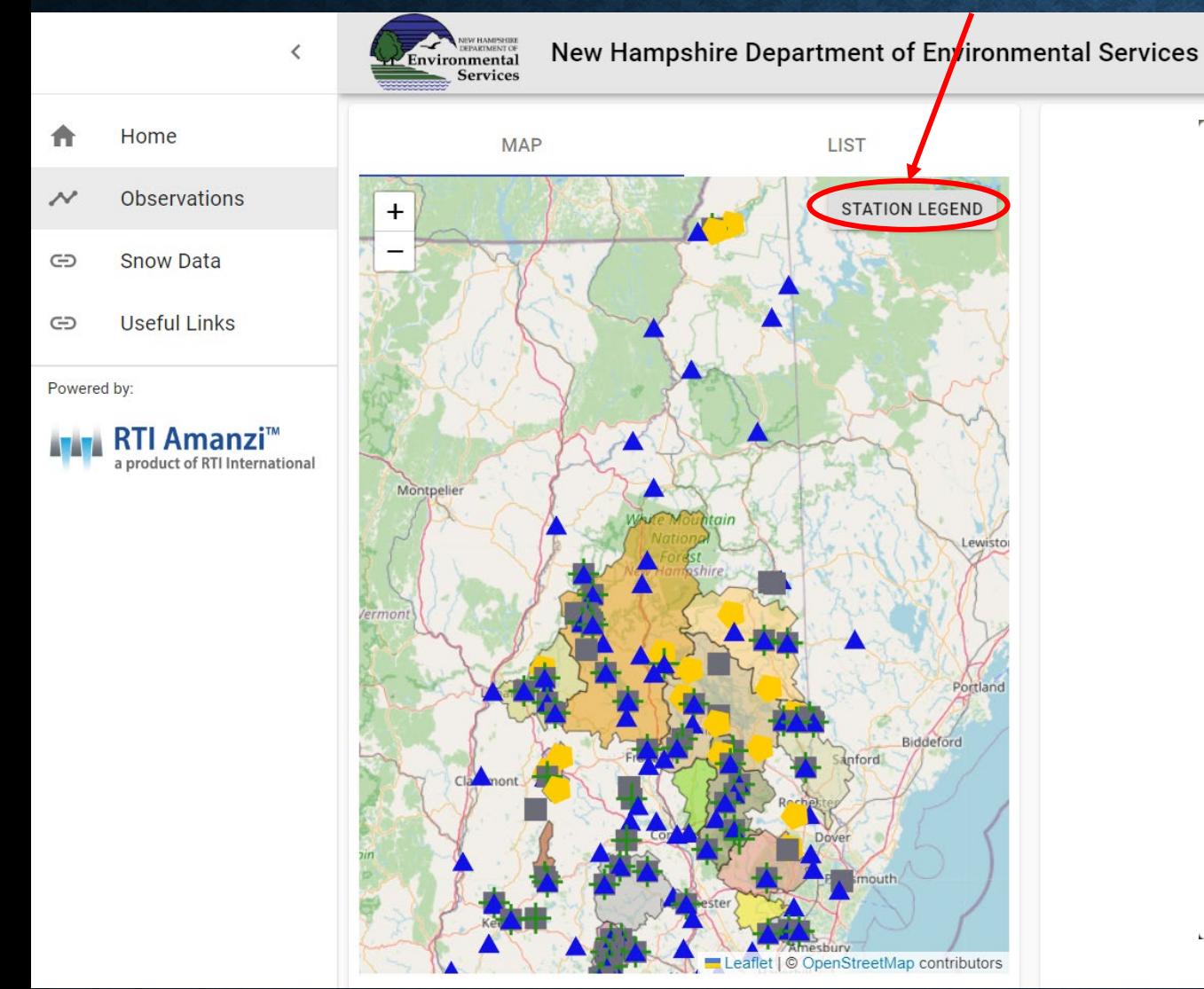

# **Station Legend**

The following legend describes the symbology used for the stations shown in the map which indicated what type of data is available. Note, a station can have mutiple types of data, in which case it will be represented by multiple "stacked" symbols.

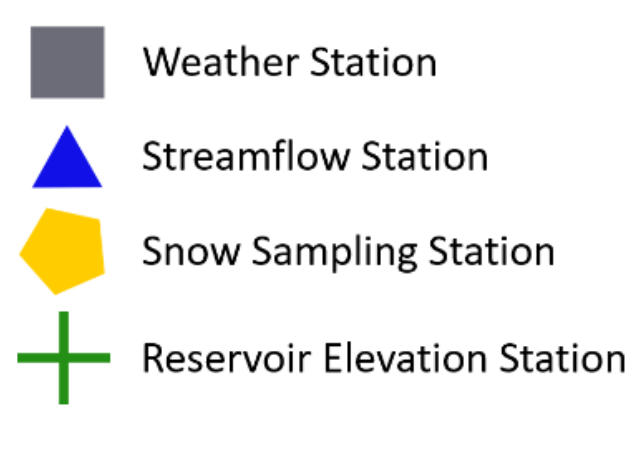

Stations may also be browsed by name and selected in the LIST view. Clicking a station name in the LIST view will also open the right side-bar with Timeseries Data in the default Plot view

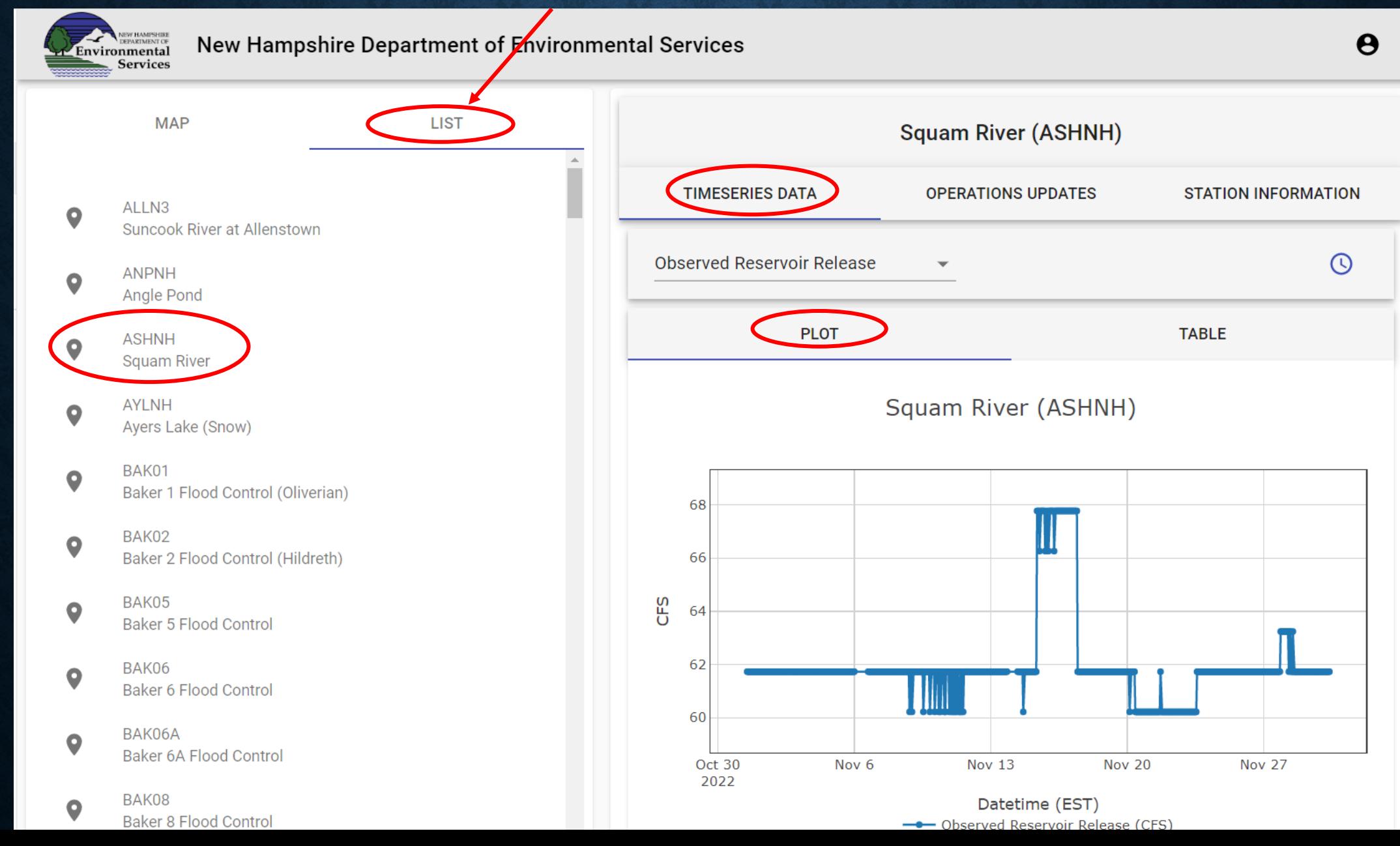

## Select from different available timeseries data via the pull-down menu at top left of Plot view

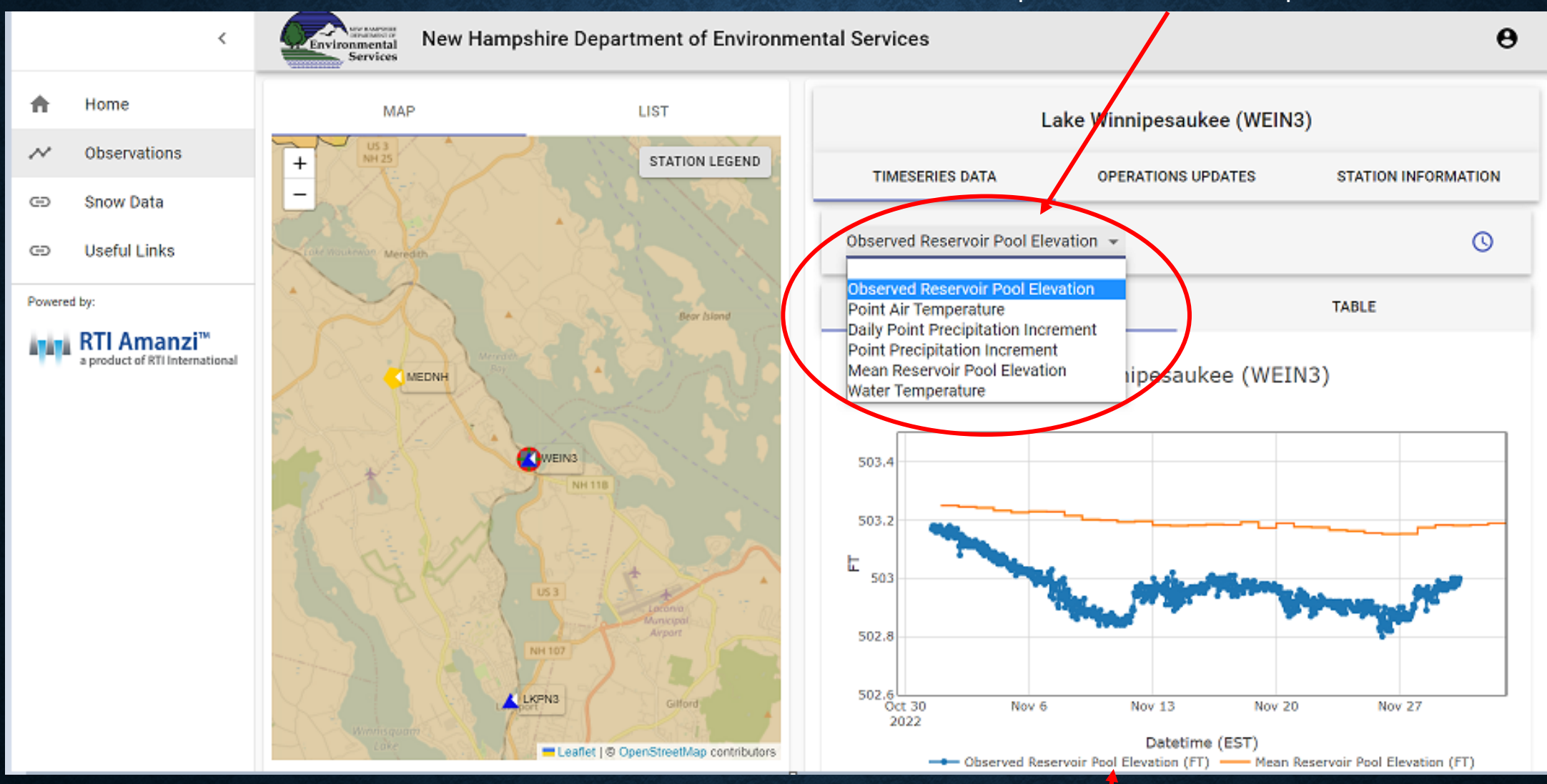

Display of timeseries on a given plot may be turned on or off by clicking the timeseries title in the legend Clicking the clock symbol at the top right will open the 'Change Selected Start and End Times' dialog and allow user to expand or contract the graph date & time span

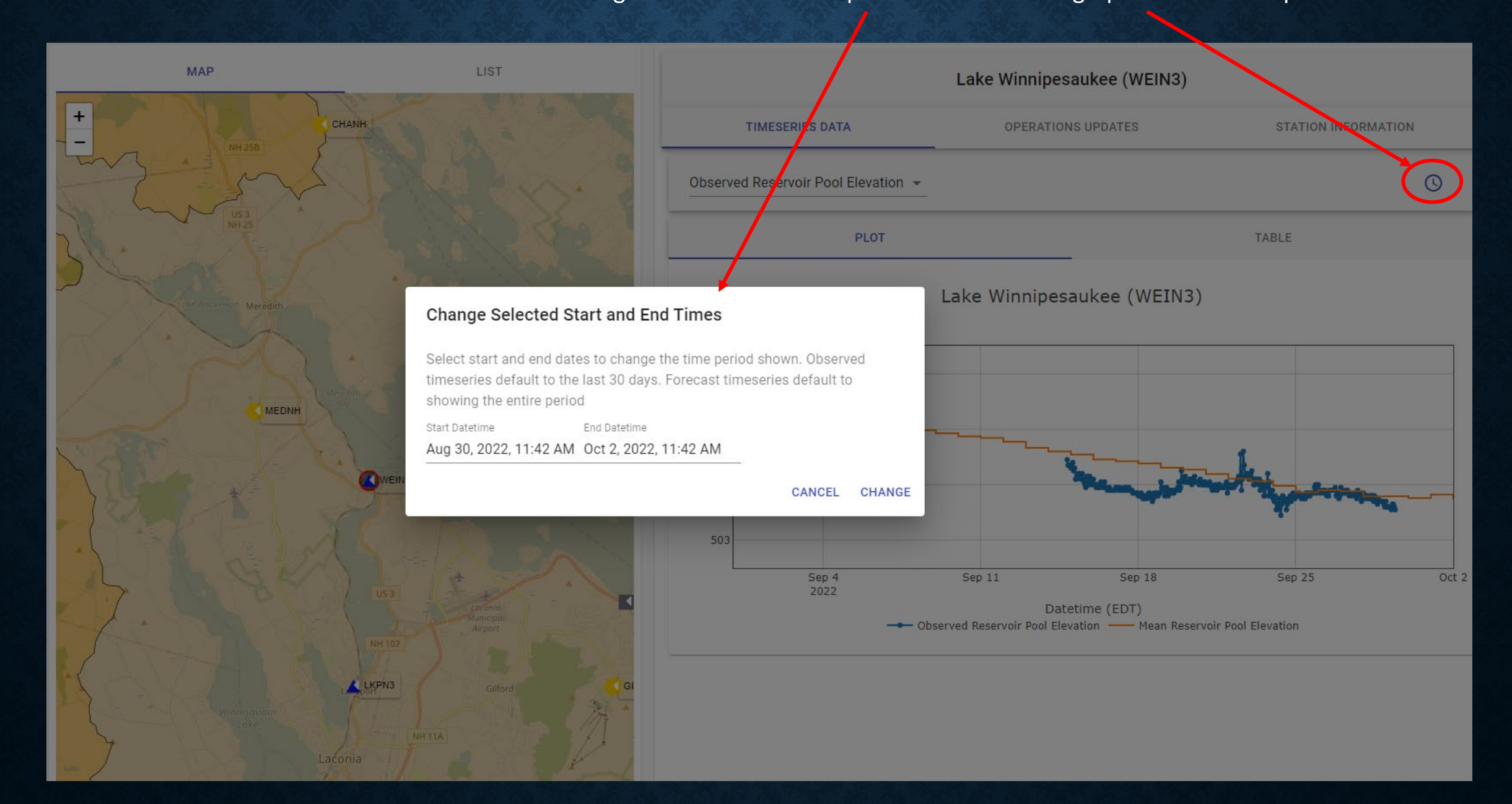

# A number of plot functions are available at the top right of the plot space.

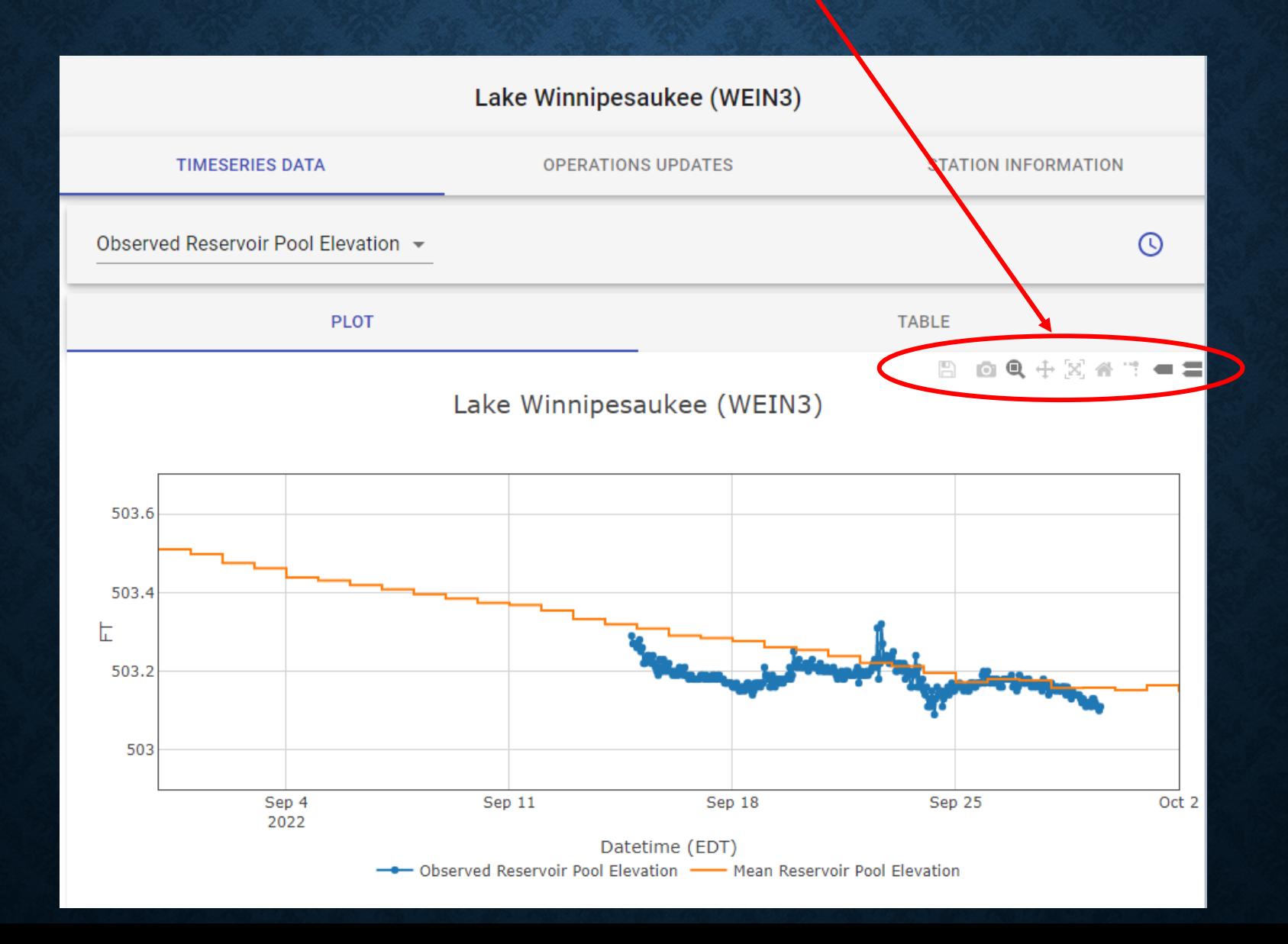

The disk icon allows user to download data to CSV file for the timespan selected.

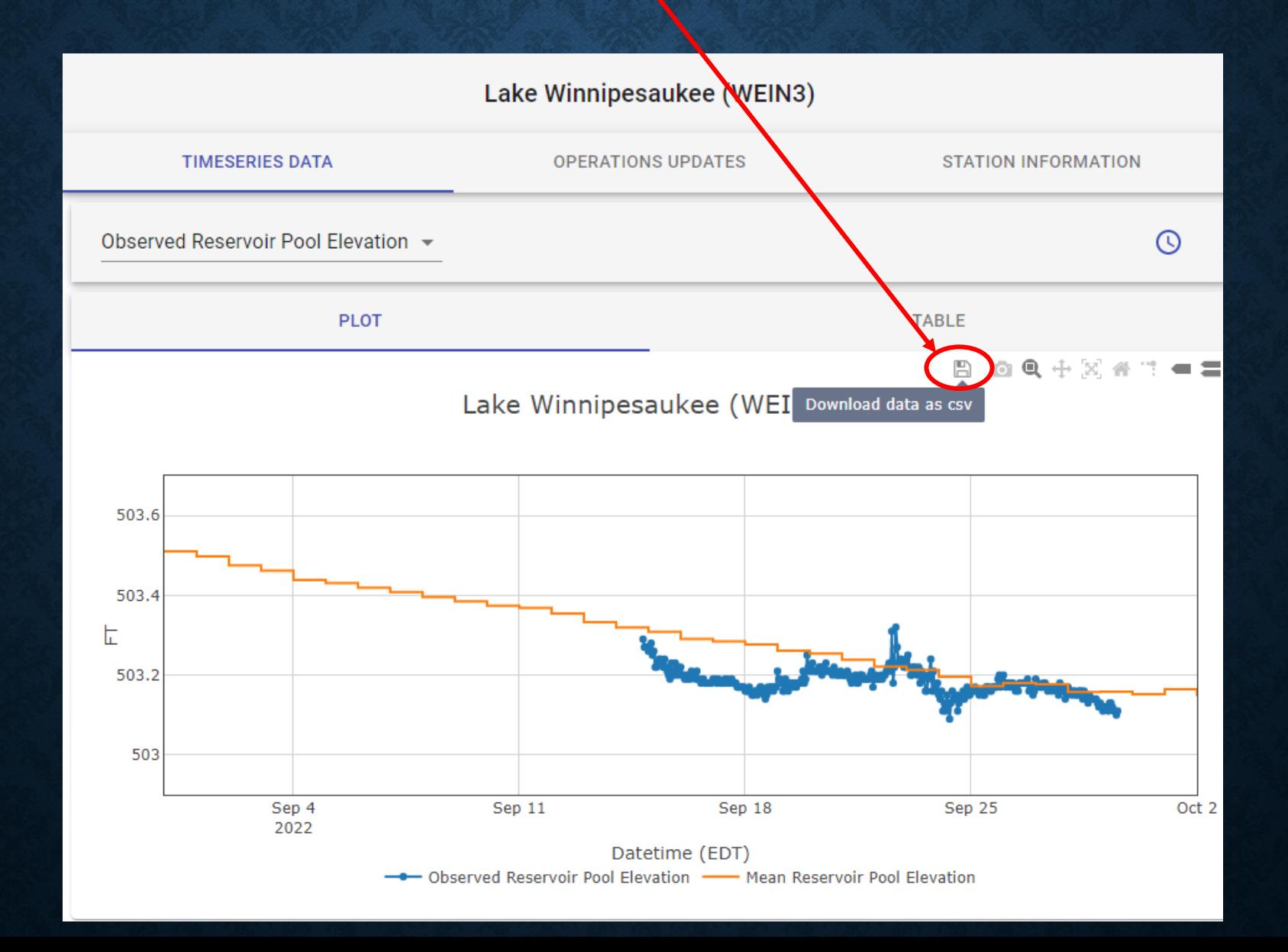

The camera icon allows user to download a plot in PNG format for the timespan selected.

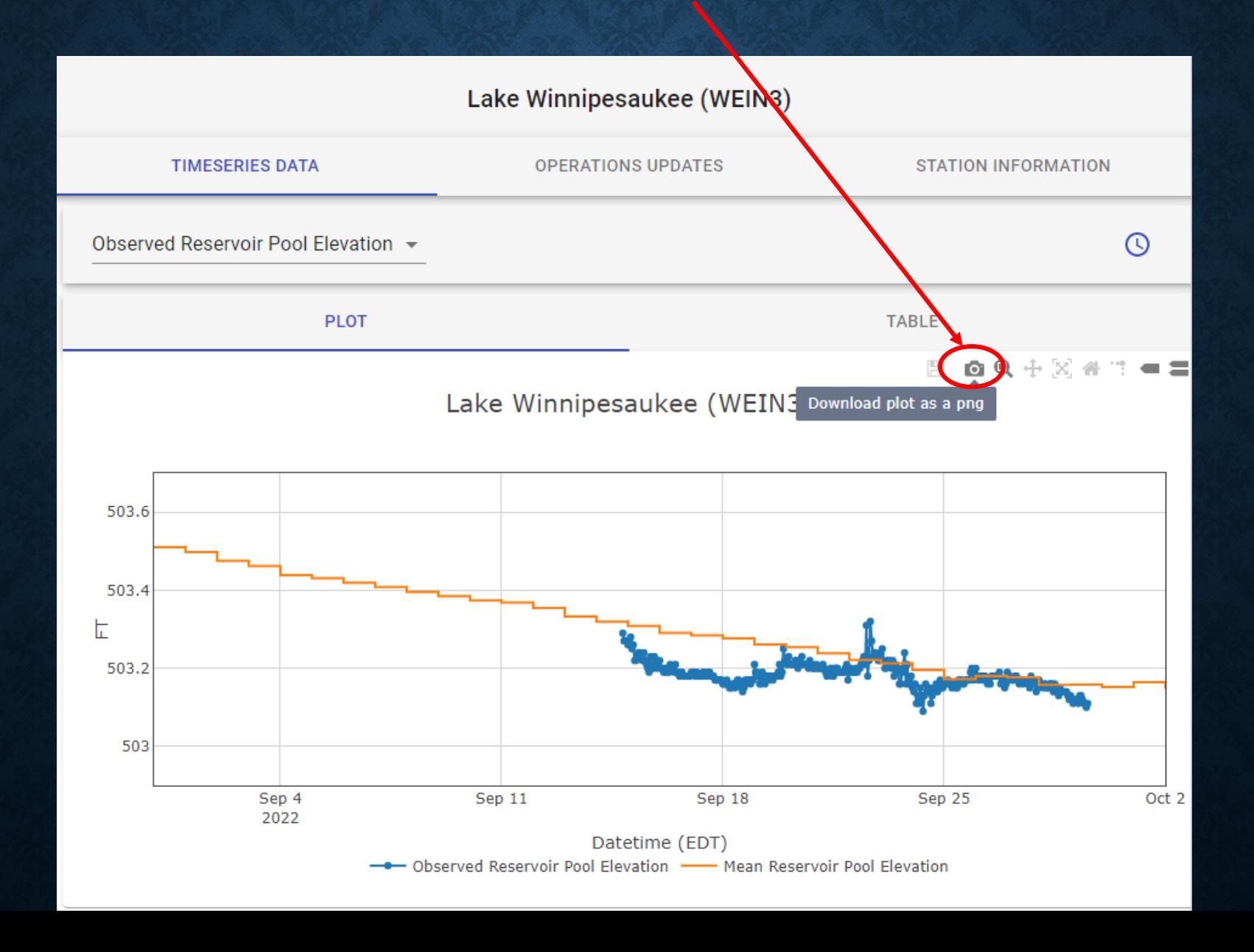

With the magnifying glass 'Zoom' icon selected (default) the user can click and drag to zoom in on the plot. Zooming back out on a plot requires the use of either the 'Autoscale' or 'Reset Axes' icons featured in next slides

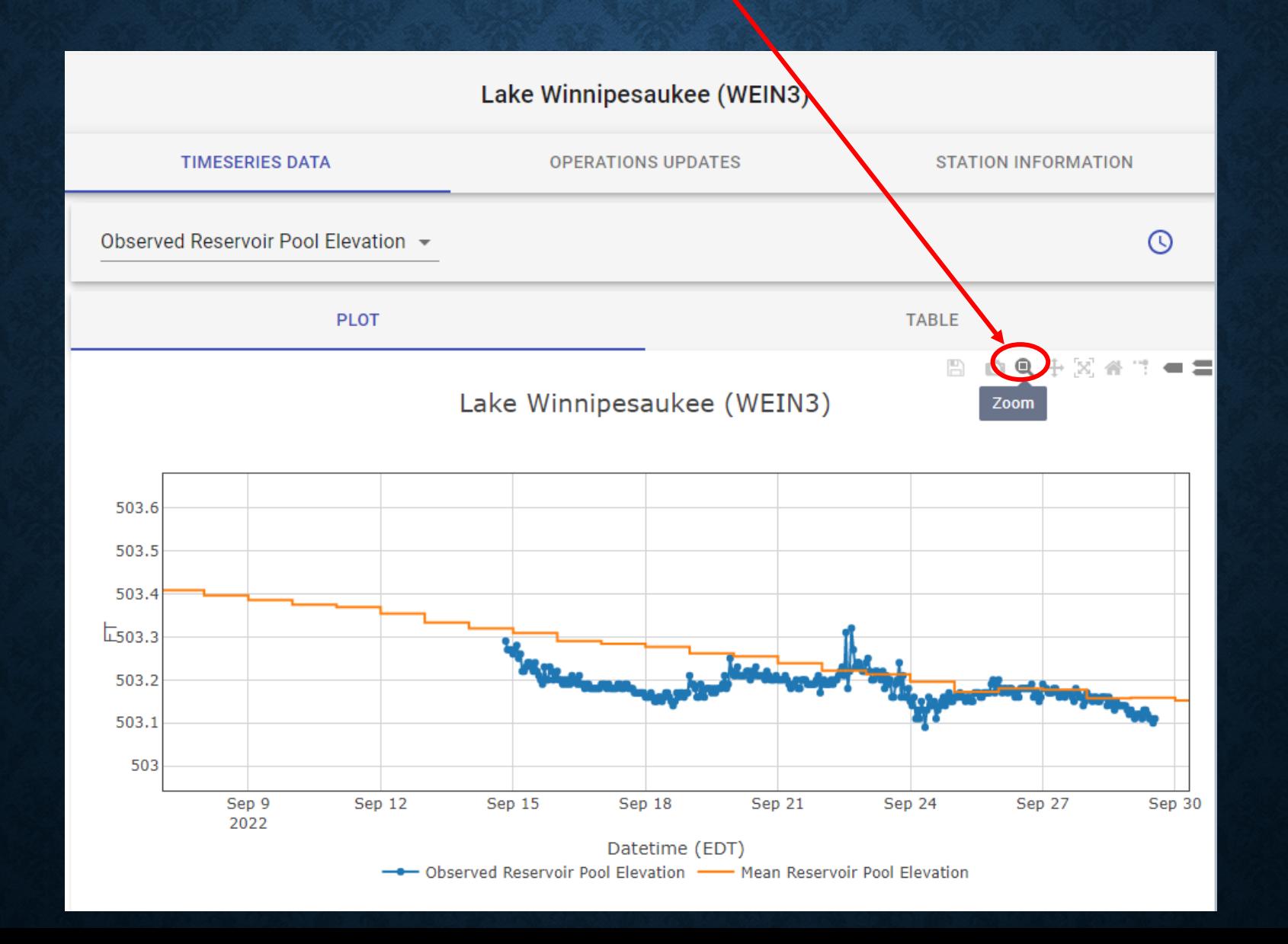

# With the cross 'Pan' icon selected the user can click and drag to pan around the plot

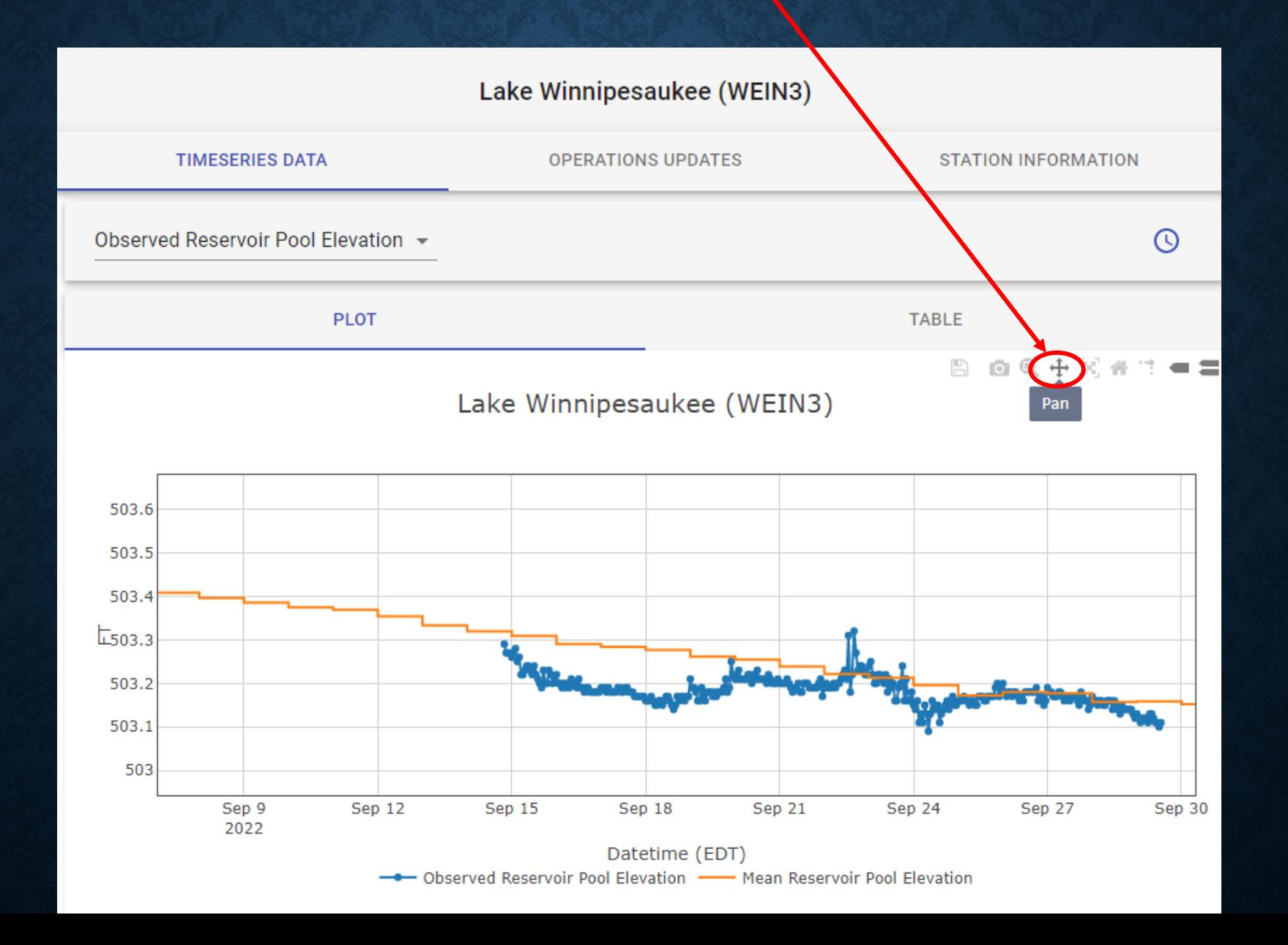

The "Autoscale" button will scale the plot to include all defined threshold lines for a given timeseries plot

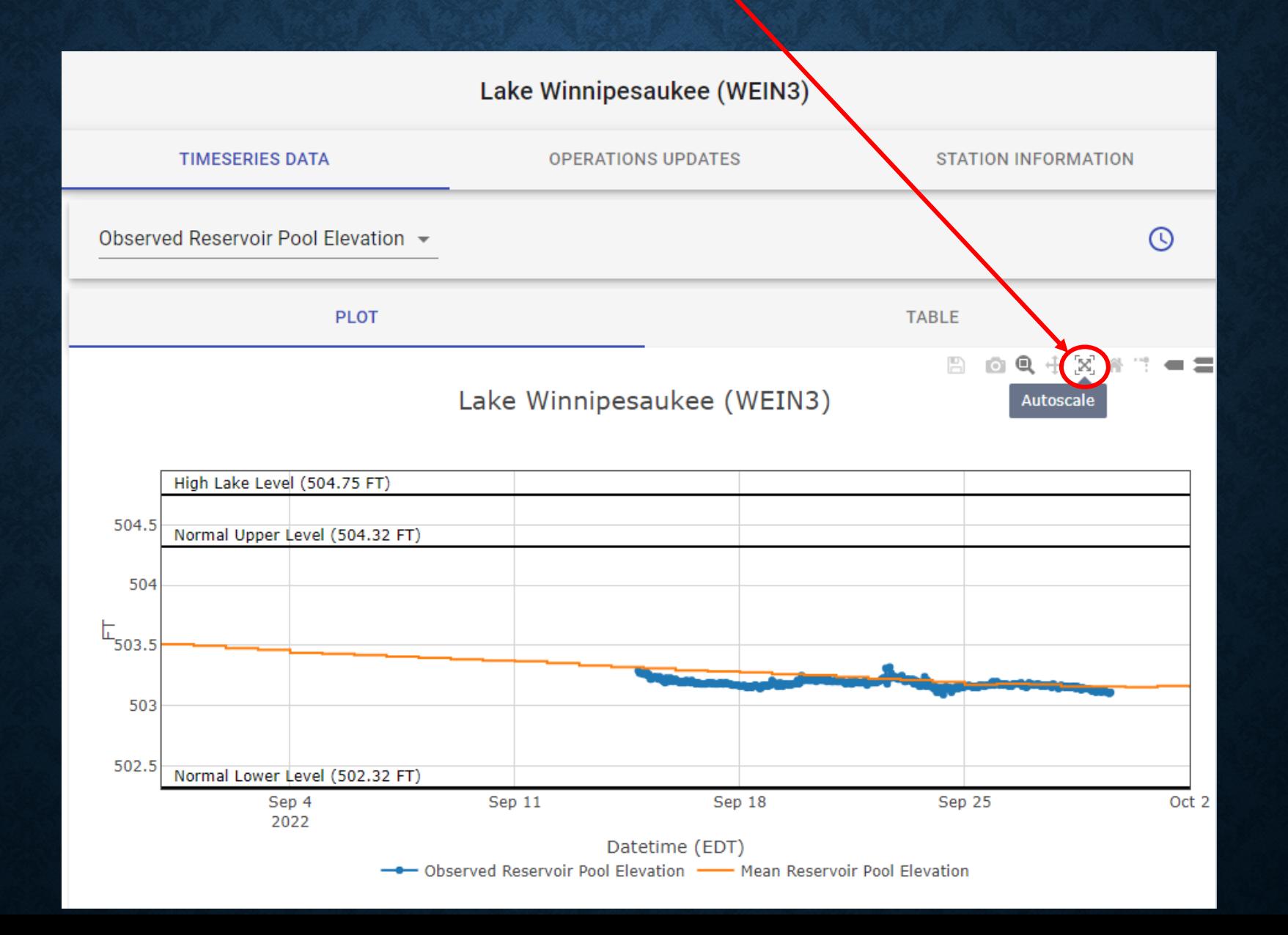

# The "Reset Axes" button will re-scale the plot to the timeseries data only

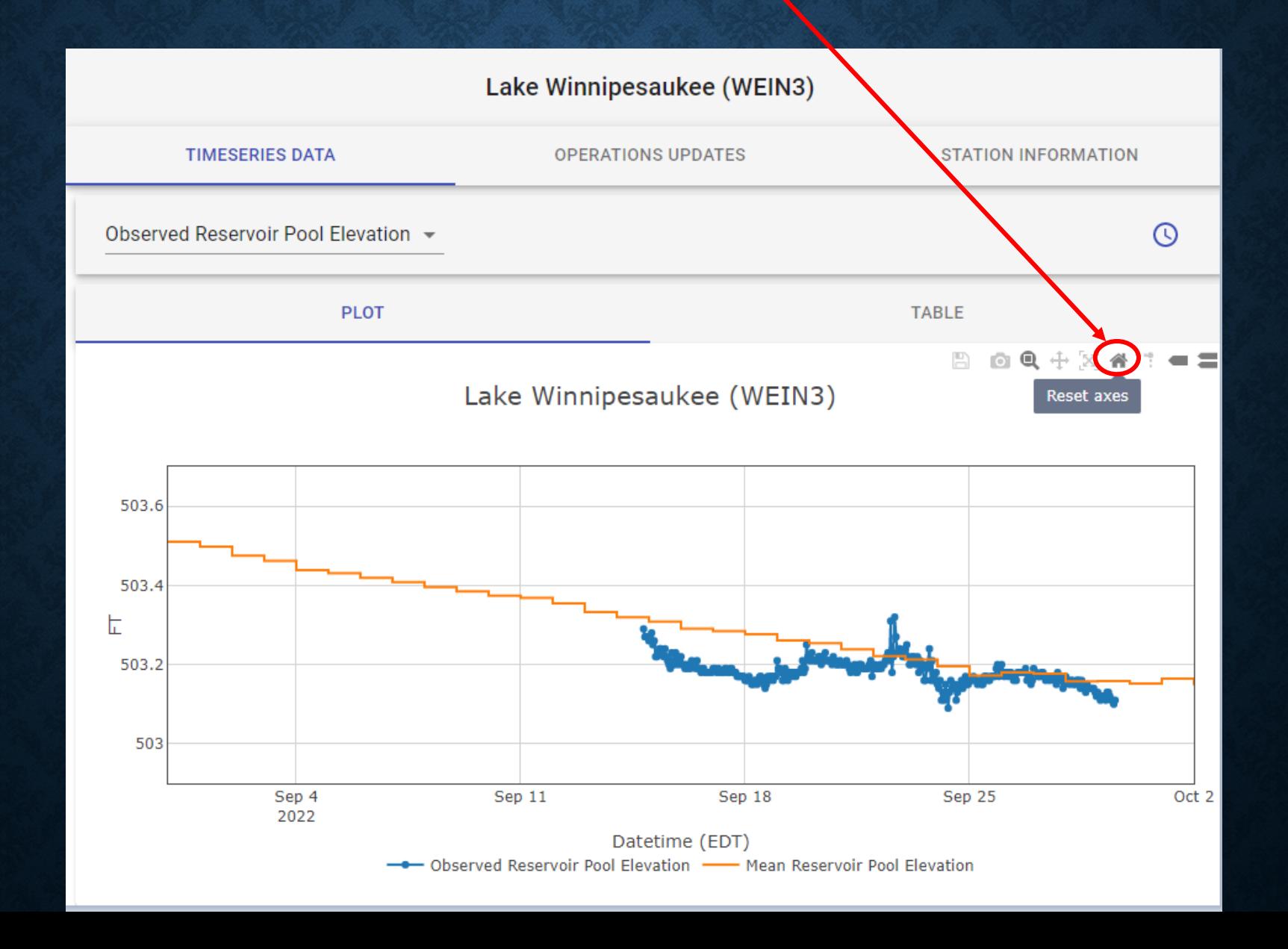

The "Toggle Spike Lines" button will present dashed horizontal and vertical alignment lines when the mouse is hovered over plot time series

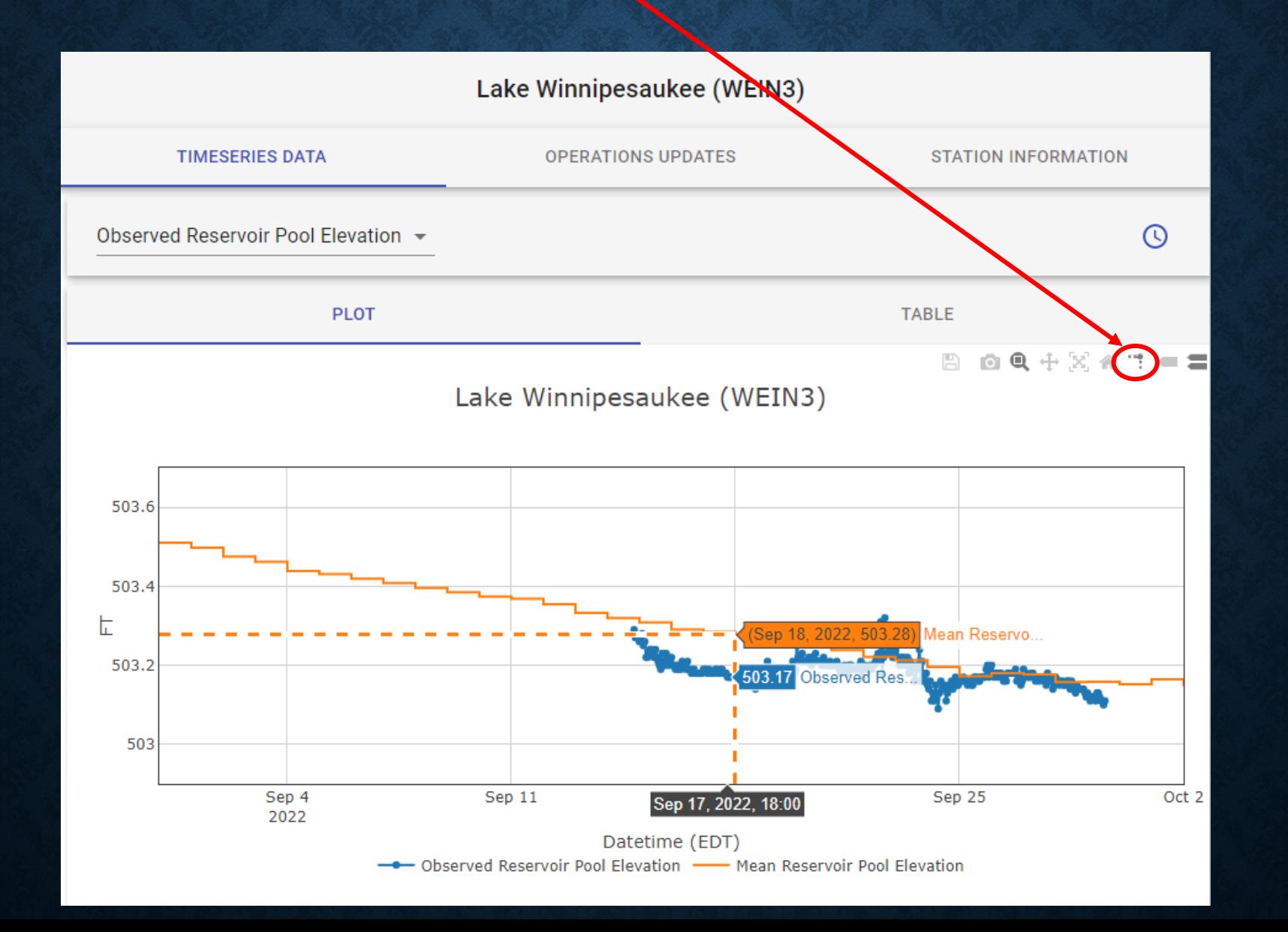

The default setting for mouse hovering is to "Compare data on hover" which will show values of all timeseries displayed for a given date-time point. User can select "Show closest data on hover" to only show a single timeseries datapoint, whichever is closest to mouse hover.

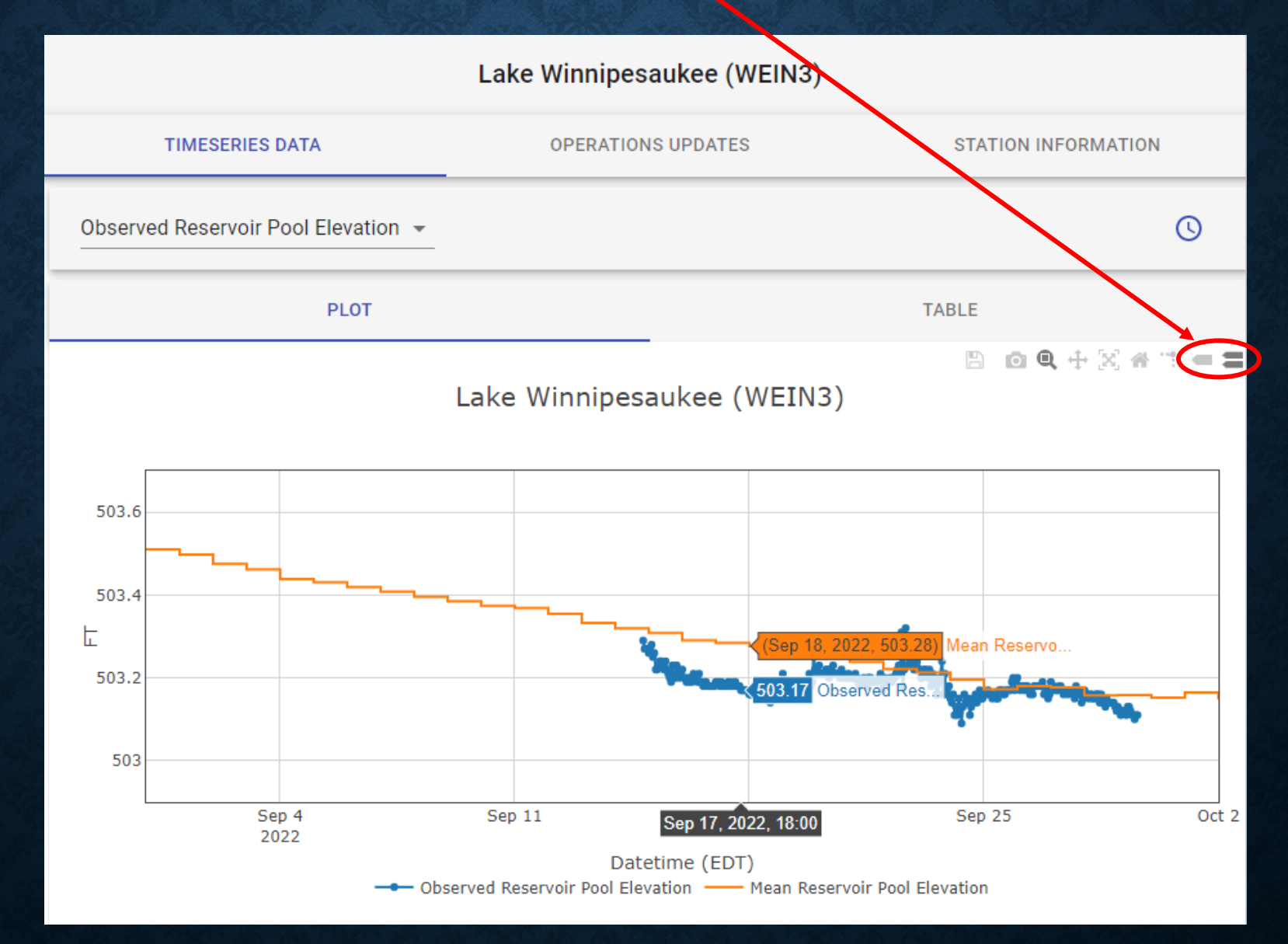

#### The entire data table (for timespan specified) can be downloaded Click TABLE to view data in table format.<br>to CSV or PDF file via the Export button at top right

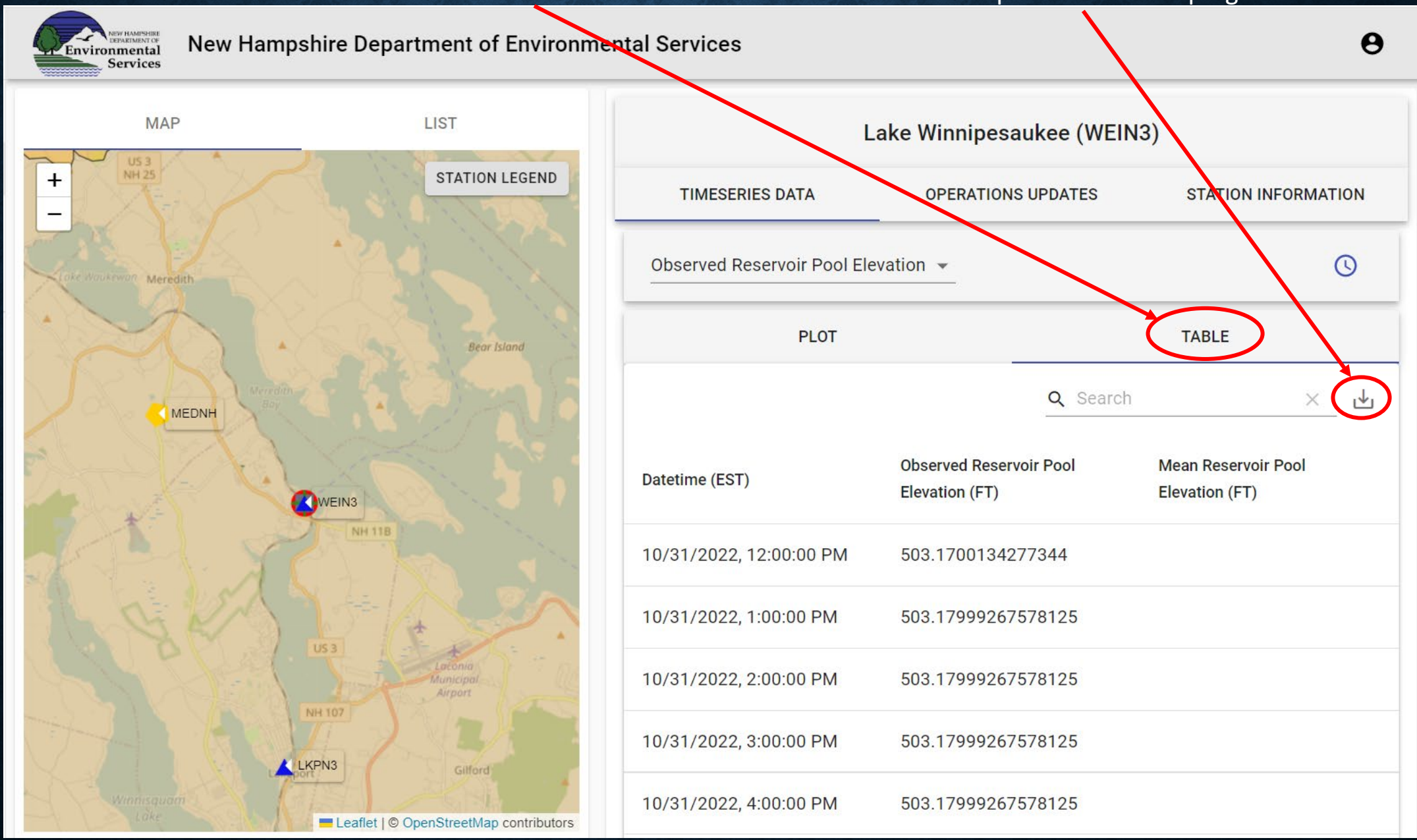

#### For select stations, the user may view updates concerning dam & watershed operations by clicking the Operations Updates tab

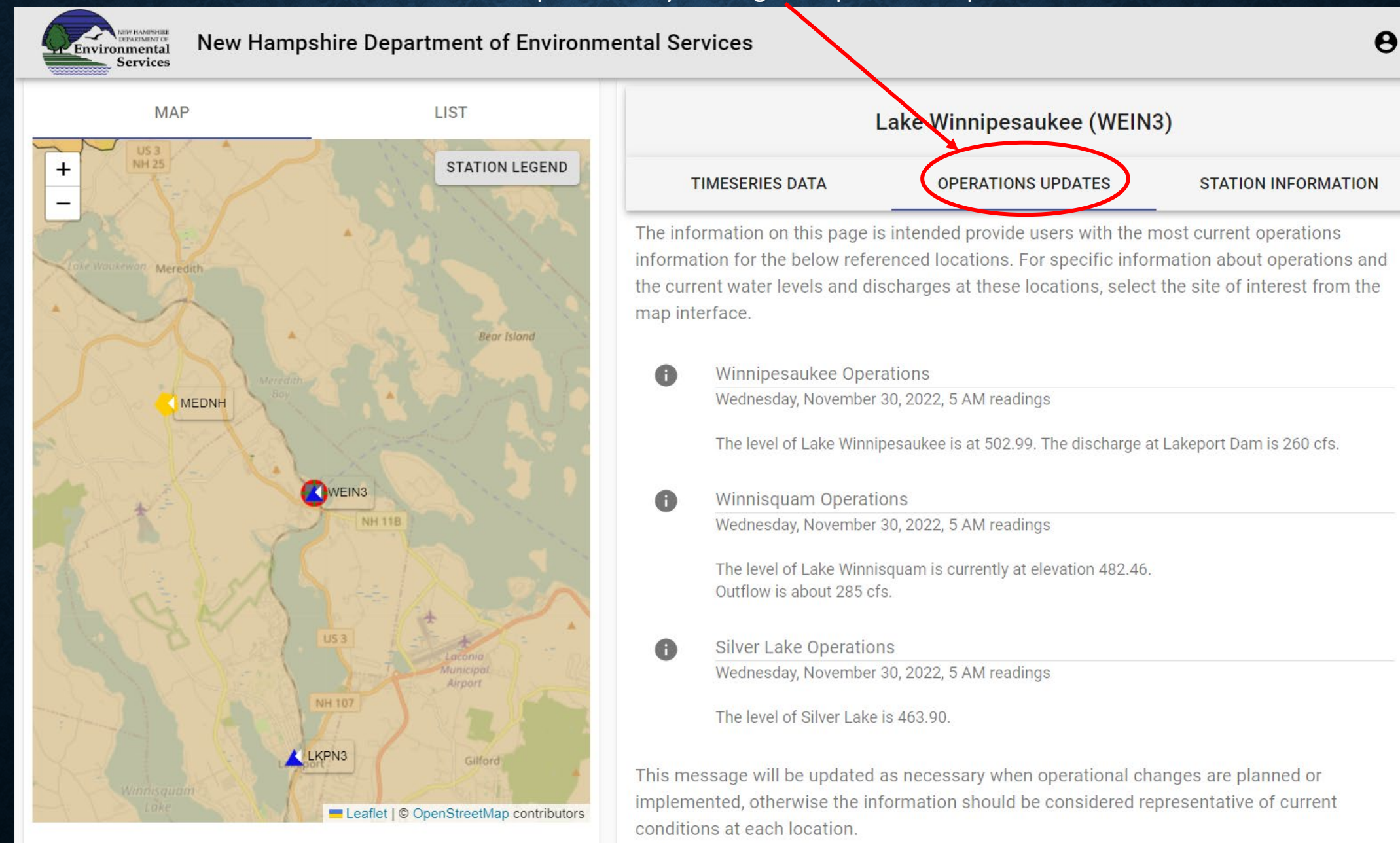

#### More detailed information for the selected station may be viewed on the 'Station Information' tab

 $\boldsymbol{\Theta}$ 

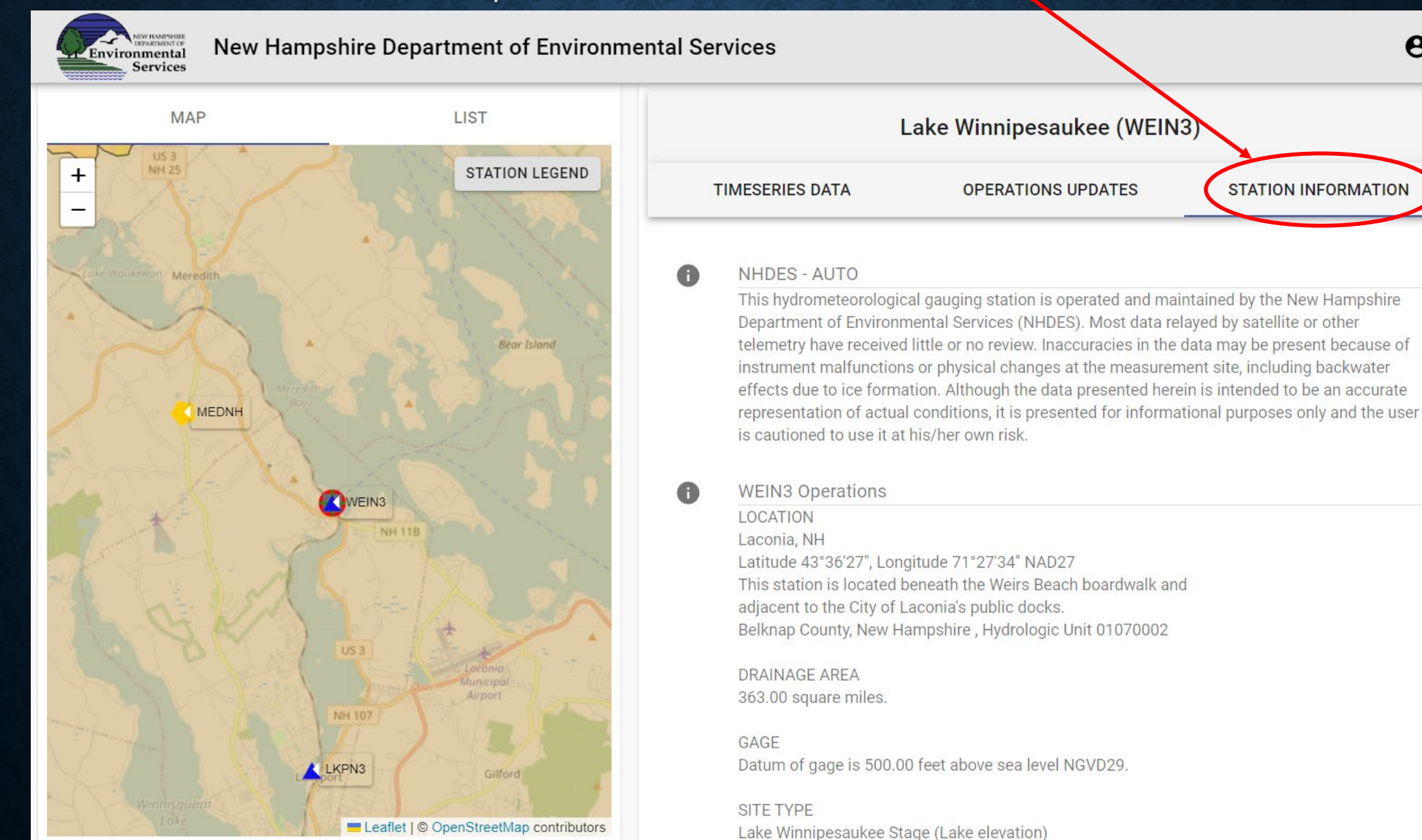

Current and archived PDFs of annual NHDES Snow Sampling Surveys are provided under the 'Snow Data' tab. Click any link to open a Snow Survey PDF.

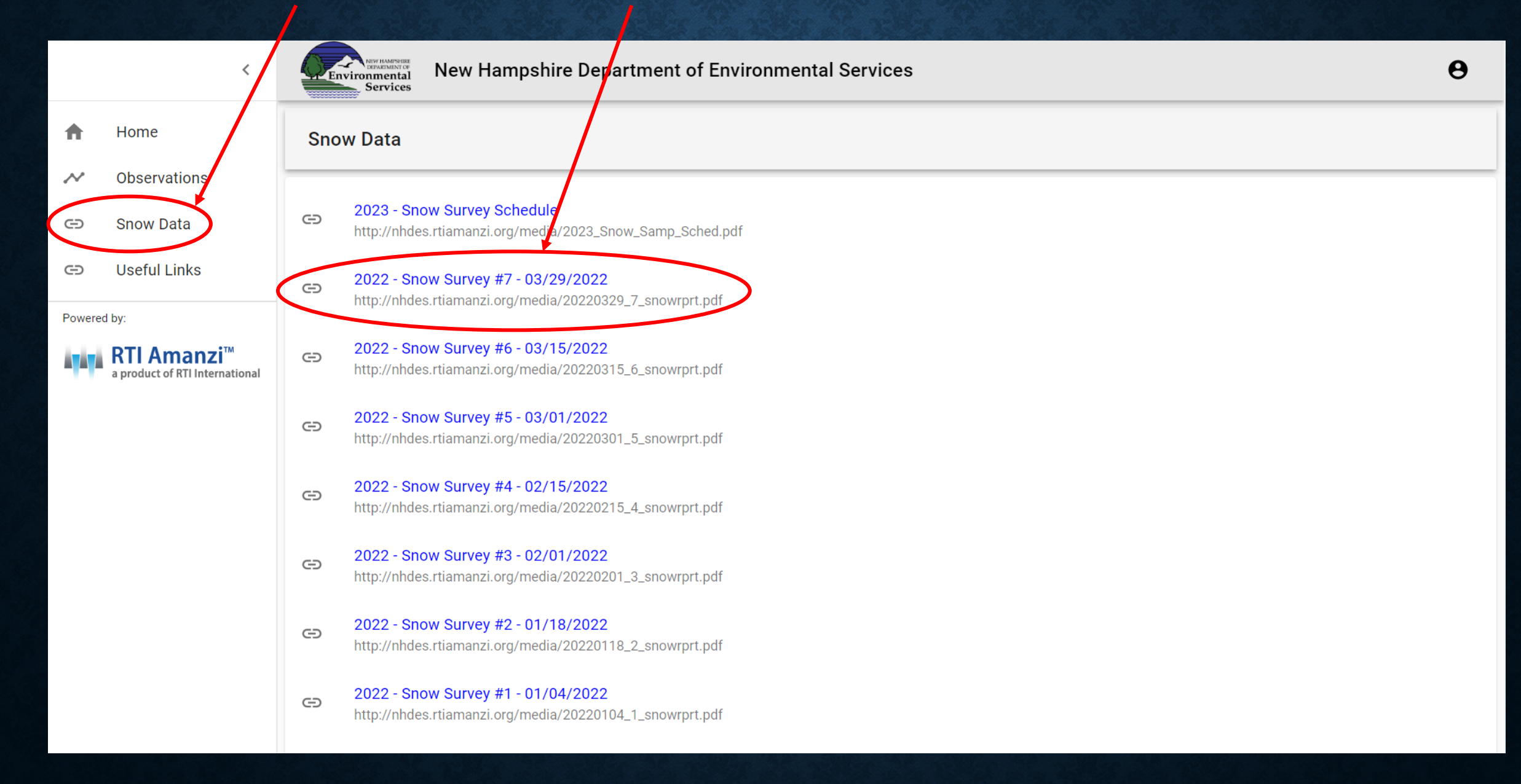

Links to other sources of hydrologic and meteorological information are provided under the 'Useful Links' tab

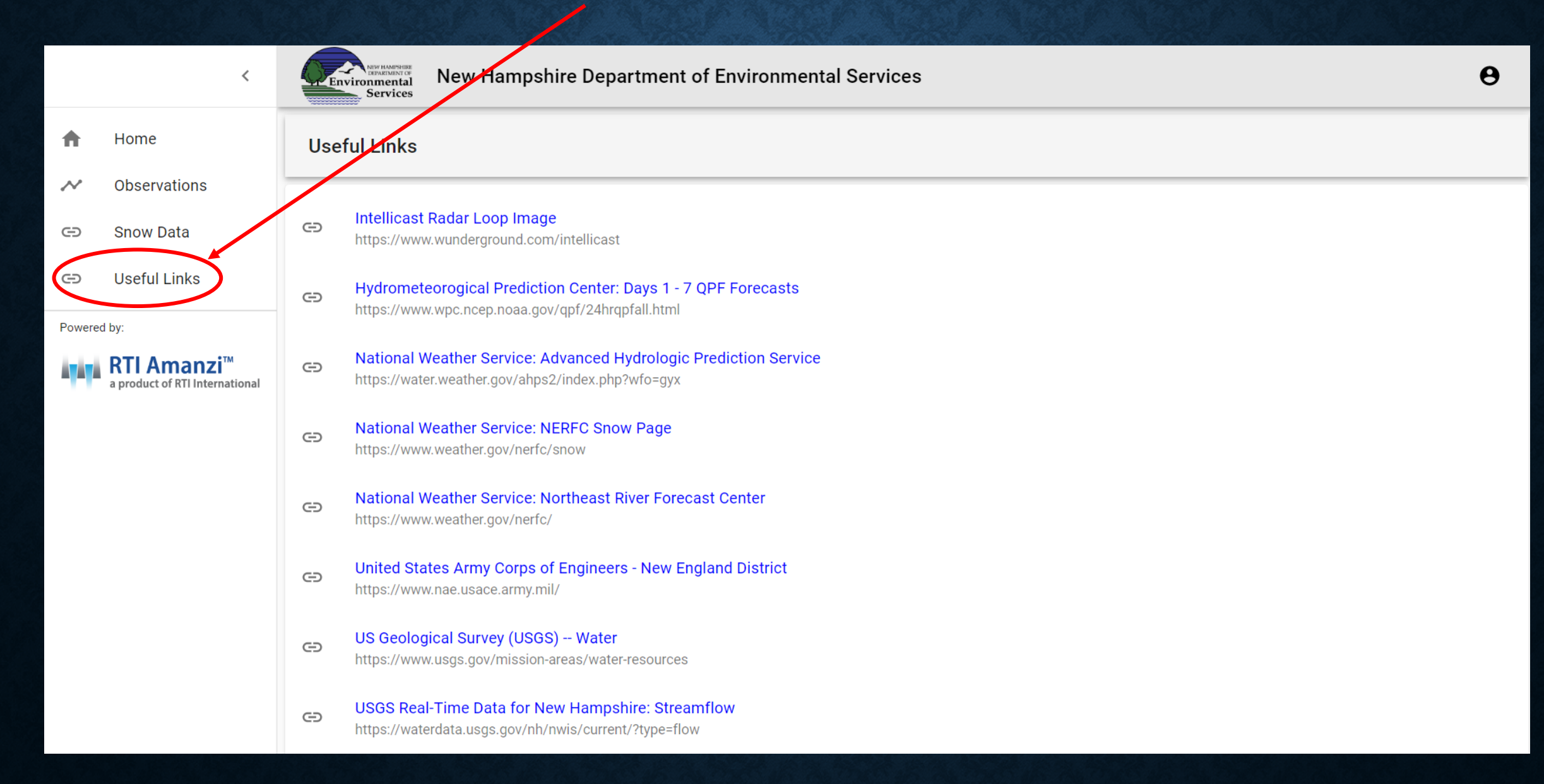